# eduroam - Uni-WLAN

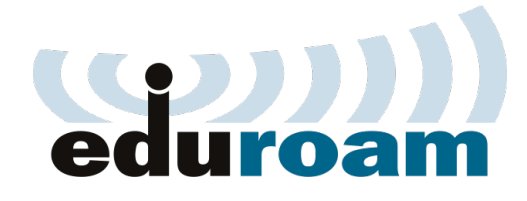

### eduroam

(Education Roaming) ist eine ursprünglich europäische und jetzt weltweite Initiative, die Mitarbeitenden und Studierenden von teilnehmenden Universitäten und Organisationen einen Internetzugang an den Standorten aller teilnehmenden Organisationen ermöglicht. Das bedeutet, dass du auch an vielen anderen Unis auf der Welt mit deiner Bonner Uni-ID ins WLAN kannst.

### Wo kann ich das nutzen?

Du kannst dich an allen teilnehmenden Einrichtungen mit den dortigen eduroam-WLANs verbinden. Diese haben normalerweise den Netzwerknamen (ESSID) "eduroam". Einige Access Points heißen anders, z.B. "eduroam-cs"im Informatikzentrum oder "eduroam-stw", wenn sie vom Studierendenwerk Bonn betriebenen werden. Die funktionieren aber genauso.

### Wie funktioniert das?

Am besten du gehst zuerst auf die Seite cat. eduroam.org. Dort kannst du nach dem Auswählen der Uni Bonn für fast alle Betriebssysteme eine Konfigurationsdatei herunterladen. Teilweise wird da auch das weitere Vorgehen erklärt. Zur Sicherheit hier ein Überblick:

Android Lade aus dem PlayStore die App geteduroam (Android 8 und höher) bzw. eduroamCAT (bis Android 8) herunter. Wähle dort die Uni Bonn aus und gib dann deine Uni-ID und Passwort ein.

Apple Geräte Lade dir von cat.eduroam.org die Konfigurationsdatei herunter und öffne sie. Suche ggf. in den Einstellungen nach "Profile"oder "VPN und Zertikate"und gib an, dass du dem nun neu installierten Zertifikat vertrauen willst. Danach musst du 5 mal deine Uni-ID (mit @uni-bonn.de) und Passwort eingeben.

Windows Lade dir von cat.eduroam.org die Konfigurationsdatei herunter und öffne sie. Gib dann deine Uni-ID und Passwort an. Beim ersten Verbinden gibt es evtl. eine Windows-Sicherheitsabfrage, dort gibst du deinen Windows-Nutzernamen und das Passwort daür ein (nicht die Uni-ID!).

Bei alten Windowsversionen kann der Prozess abweichen, frage bei Problemen den Helpdesk (siehe unten).

Linux Lade dir von cat.eduroam.org das Python-Skript herunter. Öffne ein Terminal und führe den folgenden Befehl aus: \$ python3 PfadWoDasCATLiegt/eduroam-linux-Universitat\_Bonn.py

Gib dann deine Uni-ID und Passwort an.

Achtung! Manche Linux-Systeme werfen dabei den Fehler, dass ihnen wpasupplicant fehlen würde. In diesem Fall nicht weitermachen, sonst wird dein Passwort im Klartext gespeichert! Geh stattdessen (oder wenn du versehentlich schon weiter geklickt hast) zum IT-Helpdesk (s. u.). Die haben ein anderes Skript, welches den Fehler umgeht.

Alternativ: Manuelle Einrichtung Wenn die Tools mal versagen kannst du eduroam auch von Hand konfigurieren. Das wird allerdings nicht empfohlen!

Daür brauchst du das passende CA-Zertifikat, welches du hier herunterlädst: https://pki.pca.dfn.de/eduroam-ca/pub/cacert/chain.pem

Danach kannst du das Netzwerk einrichten, indem du die Parameter wie in der Tabelle angibst. Eventuell musst du eduroam durch eduroam-cs (Informatik-Zentrum), eduroam-stw (Mensa) oder eduroam-math (Mathe) ersetzen.

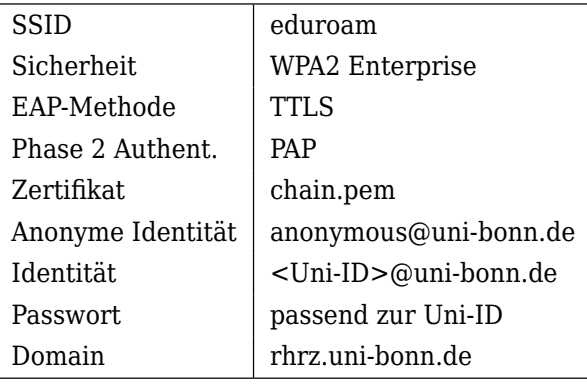

### Was tun wenns nicht klappt?

Solltest du Probleme mit der Einrichtung des eduroam-Zugangs haben, findest du auf der Seite des HRZs detailierte Anleitungen. Falls das nicht hilft komm einfach mal in der Fachschaft vorbei oder frag den IT-Helpdesk des HRZ. Dieser hat Montag bis Freitag 8-18 Uhr geöffnet. Du kannst unter 0228 73 2751 anrufen, an info-hrz@uni-bonn.de schreiben oder direkt in die Wegelerstr. 6 gehen.

Häufiger Fehler: Versuchs mal mit s12xabcd@unibonn.de statt nur s12xabcd als Identität.

Häufiger Bug: Versuch als Anonyme Identität mal dfnca@uni-bonn.de, manchmal klappt es dann.

Weblinks https://www.fachschaft.info/links

- 1. https://cat.eduroam.org/
- 2. https://www.hrz.uni-bonn.de/de/ services/internet-netzzugang/ wlan-eduroam-neuinstallation

# Tools und IT-Services

## Zwei verschiedene Accounts

Schon bei der Einschreibung hast du mit den Semesterunterlagen einen uni-zentralen Account erhalten, den alle Studierenden bekommen. Die sogenannte Uni-ID ist dein Login ür alle zentralen Dienste, wie zum Beispiel BASIS (siehe Seite 40) und eCampus (siehe unten) und sieht in etwas so aus: s12xabcd. Dabei sind die Zahlen zuällig, x ist ein Buchstabe deines Vornamens und abcd der Beginn deines Nachnamens. Mit diesem Login verwaltest Du dein Studium generell.

Zudem erhälst du einen Informatik-Account, der ür VPN (siehe unten) und die Computerräume (nächste Seite) gebraucht wird, der allerdings erst angelegt werden muss. Bei der OE zeigen wir dir, wie das geht. Wenn du nicht bei der OE warst, dann komm einfach mal zur Fachschaft, wir erklären dir gerne, was du machen musst oder du schaust auf https://gsg.informatik.uni-bonn.de/doku. php?id=de:accounts:students:manage vorbei. Mit diesem Login hast Du Zugriff auf ein paar Informatik-spezifische Dienste.

## Deine E-Mail-Adresse

Zu deinem Uni-Account gibt es auch ein E-Mail-Postach. Die E-Mail-Adresse ist deineUniID@unibonn.de. Diese Adresse solltest du regelmäßig lesen, da hin und wieder wichtige Informationen per Mail verschickt werden. Zum Abrufen der E-Mails empfiehlt sich ein E-Mail-Programm, z.B. Thunderbird ür den Desktop oder diverse Apps ür dein Smartphone. Im Browser lassen sich die Mails unter https://mail.uni-bonn.de/ abrufen.

#### Deinen Uni-Account aktivieren

In deinen Semesterunterlagen bekommst du, wie Eingangs erwähnt, eine Uni-ID und ein dazugehöriges Initialpasswort zugeschickt. Um diesen Account zu aktivieren und ür die anderen Services nutzen zu können musst du nun auf https://gosa.gosa.uni-bonn. de/ gehen und dich mit diesen Daten anmelden. Am besten änderst du bei dieser Gelegenheit über GOsa<sup>2</sup> auch direkt dein Passwort. Wir empfehlen dir außerdem, auf  $GOsa<sup>2</sup>$  eine private Mailadresse zu hinterlegen. Mit der kannst du dein Passwort zurücksetzen, solltest du es mal vergessen.

#### eCampus

ecampus.uni-bonn.de ist eine zentrale Lernplatt form, in die deine Dozierenden die Unterlagen der Vorlesungen reinstellen (sollten). Häufig werden sogar die bearbeiteten Übungszettel über eCampus abgegeben.

Viele Dozierenden der Informatik haben ihre eigene Homepage, sodass du ür einige Vorlesungen eine separate Seite ansurfen musst. Auch dann gibt es oft einen eCampus-Kurs, in dem du dann aber nur einen Link findest. Achtung: Bei Kursen mit einer eigenen Homepage sind die Downloads ot passwortgeschützt. Das Passwort wird dann in der ersten Vorlesung bekannt gegeben.